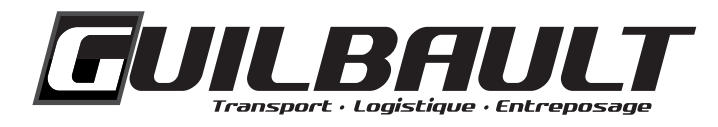

# **GUIDE D'UTILISATION**

## **TM4WEB**

**CLIENTS – COMMANDE EN LIGNE**

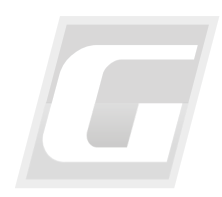

Révision : 22 février 2024

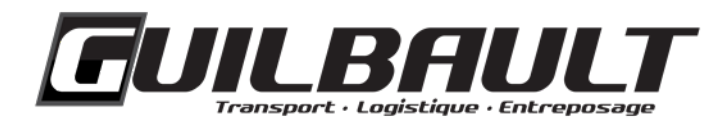

### **TABLE DES MATIÈRES**

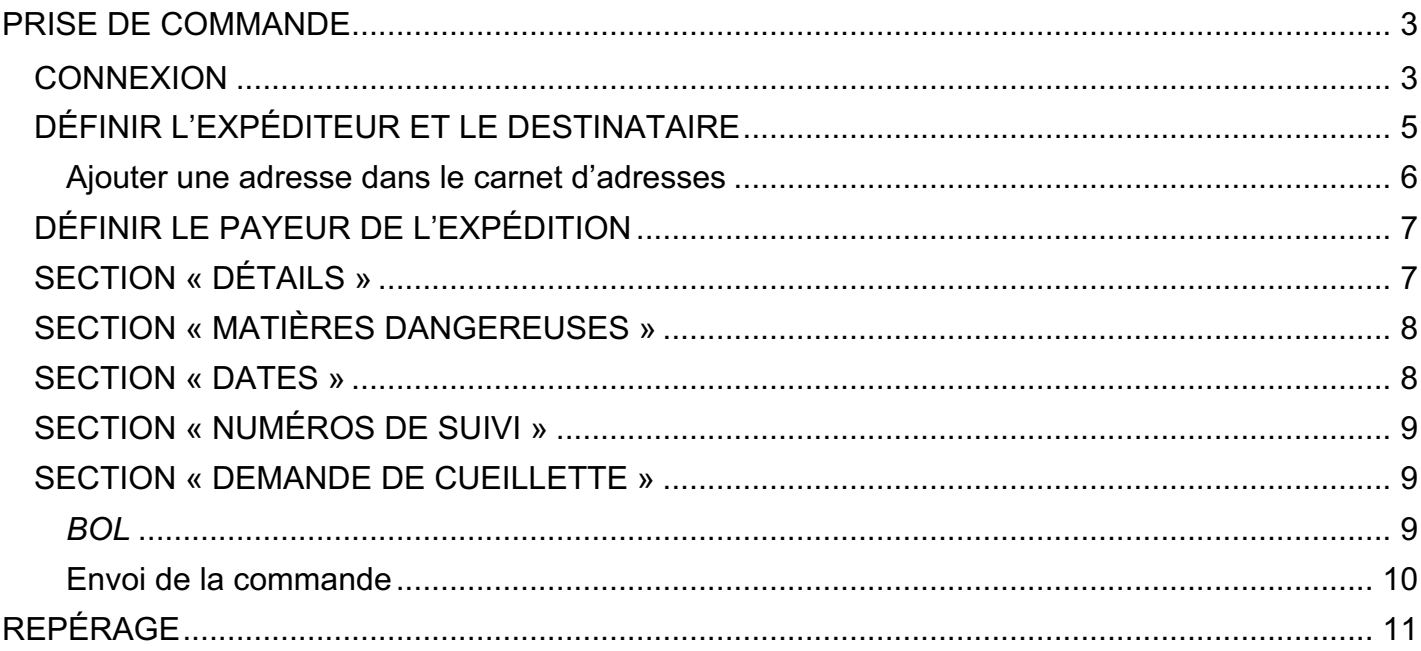

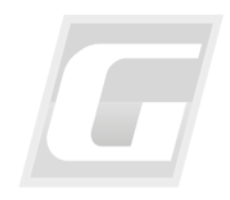

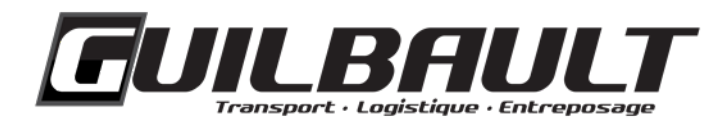

Le nouveau système de gestion des transports (*TMS*) TruckMate de Guilbault comprend une plateforme (TM4Web) pour transiger et communiquer avec la clientèle. Pour accéder aux fonctionnalités de commandes en ligne, c'est très facile : il suffit de vous connecter à votre compte d'utilisateur.

#### <span id="page-2-0"></span>**PRISE DE COMMANDE**

#### <span id="page-2-1"></span>**CONNEXION**

1. Dans l'Espace client du site Web de Guilbault (**[https://www.groupeguilbault.com/fr/espace](https://www.groupeguilbault.com/fr/espace-client)[client](https://www.groupeguilbault.com/fr/espace-client)**), sous CLIENT, appuyez sur « CLIQUEZ ICI ».

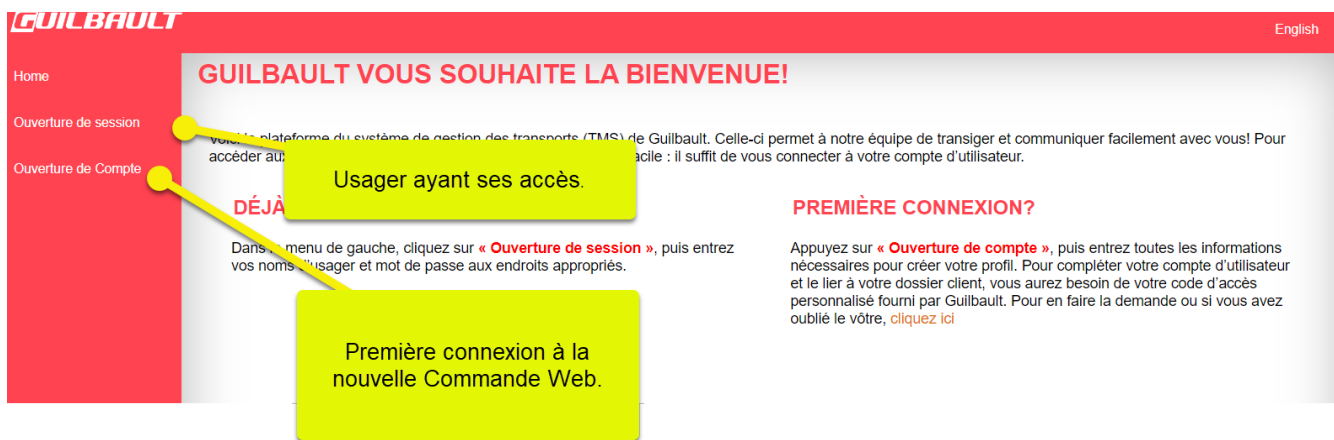

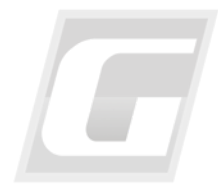

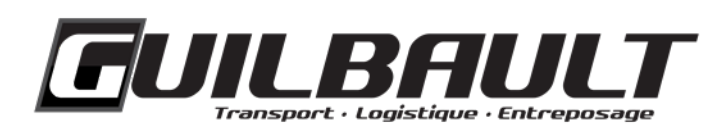

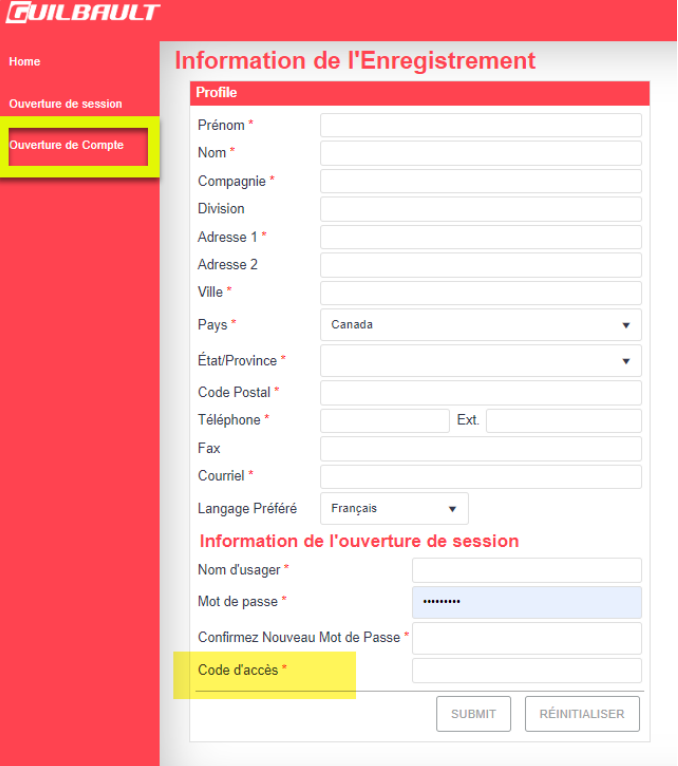

2. Sur la page d'accueil, à gauche, cliquez sur « Ouverture de session ». Entrez ensuite votre nom d'usager et votre mot de passe personnel aux endroits appropriés.

Si c'est votre première connexion, appuyez plutôt sur « Ouverture de Compte ». À la page « Information de l'Enregistrement », entrez toutes les informations nécessaires, afin de créer votre profil. Chaque utilisateur doit créer son propre profil avec un nom d'usager et un mot de passe. Inscrivez votre code Web (fourni par Guilbault ou votre représentant) dans la case « Code d'accès » pour lier votre profil à votre dossier client. Terminez en cliquant sur *Submit*.

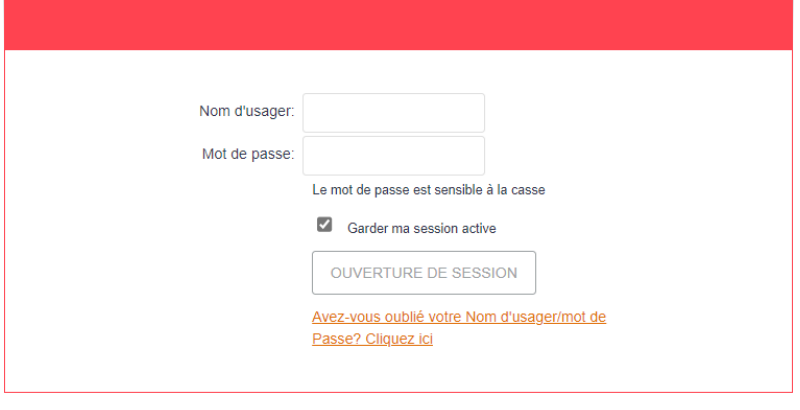

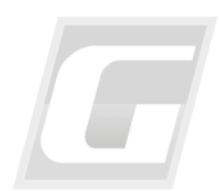

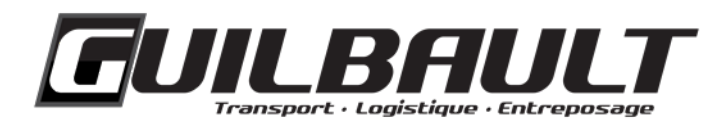

#### <span id="page-4-0"></span>**DÉFINIR L'EXPÉDITEUR ET LE DESTINATAIRE**

1. Une fois connecté, cliquez sur « Prise de Commande », à gauche de la page d'accueil, pour faire une demande de cueillette en ligne.

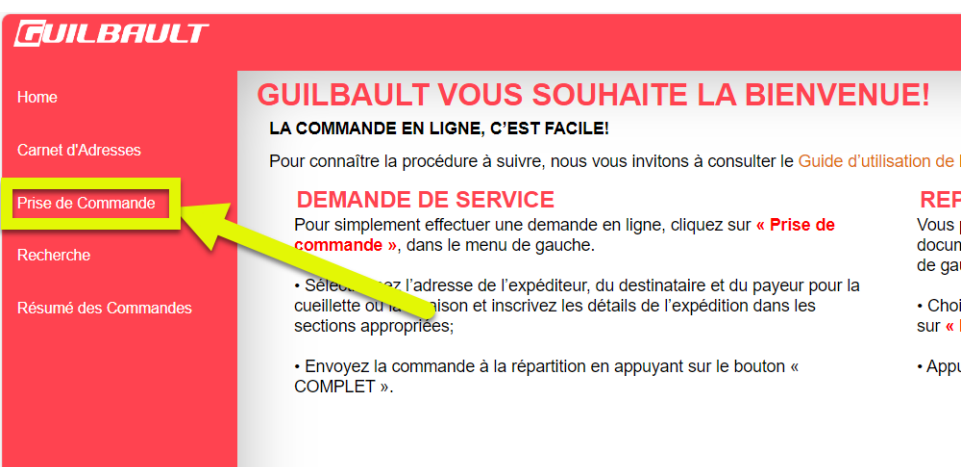

- 2. Dans la section « Contacts », sous « Appelant » (*Caller*), l'adresse du compte sera déjà inscrite. La section « Expéditeur » désigne l'adresse de cueillette et la section « Destinataire » désigne l'adresse de livraison.
- 3. Pour sélectionner une adresse de votre carnet d'adresses pour la cueillette ou la livraison, appuyez sur l'icône de petit bonhomme avec une loupe, à droite. Sélectionnez ensuite l'adresse souhaitée en effectuant une recherche dans votre carnet d'adresses.

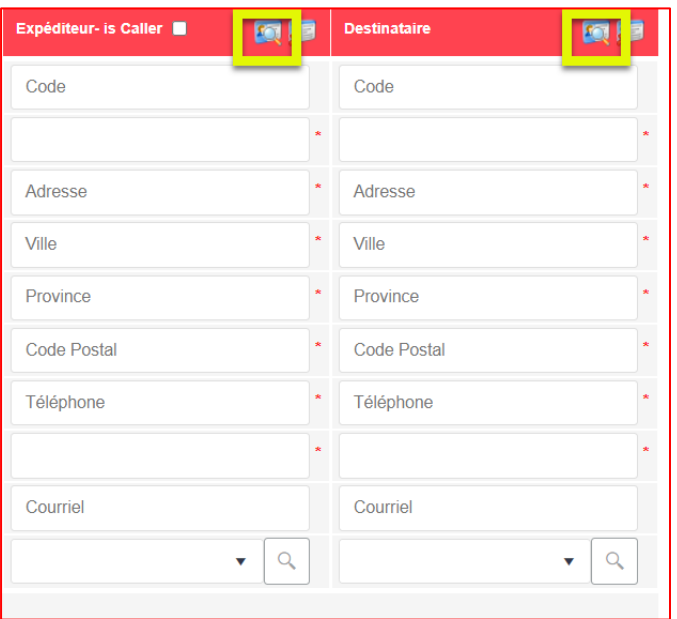

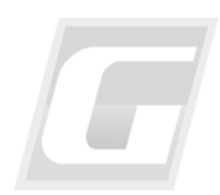

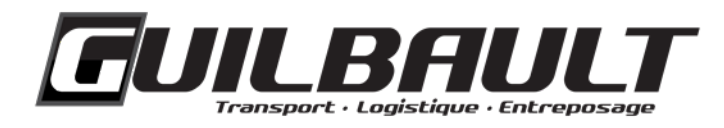

#### <span id="page-5-0"></span>**Ajouter une adresse dans le carnet d'adresses**

Pour créer une nouvelle adresse qui ne se trouve pas dans votre carnet d'adresses, appuyez sur « AJOUTER NOUVEAU ». Par la suite, remplissez tous les champs requis et cliquez sur « SAUVEGARDER ». La nouvelle adresse se retrouvera dans votre carnet d'adresses lors d'une prochaine commande. Si le code postal ne se retrouve pas dans la zone, choisissez le code postal le plus proche.

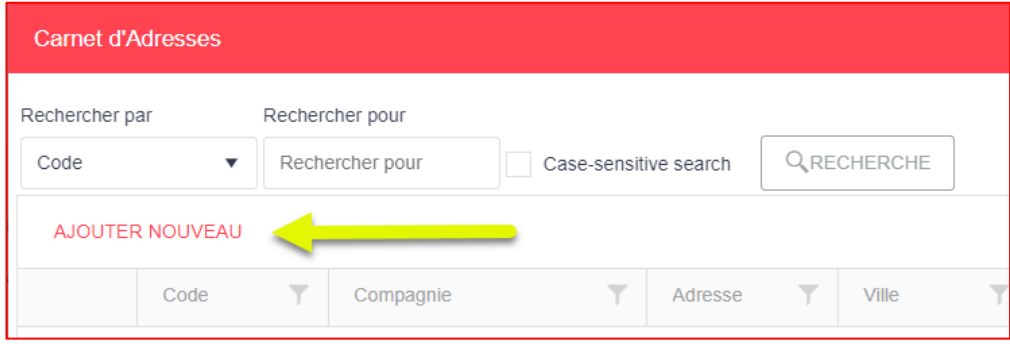

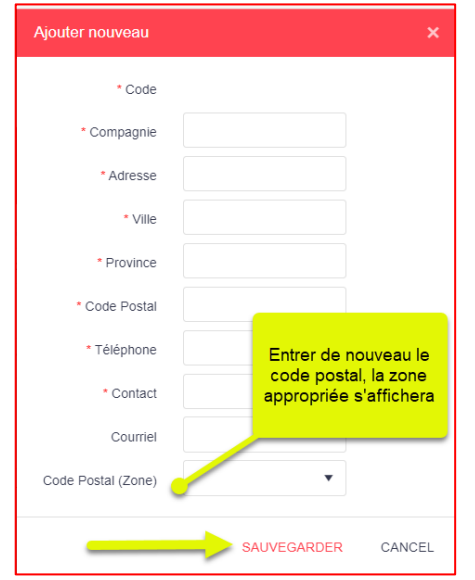

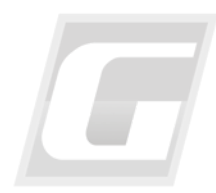

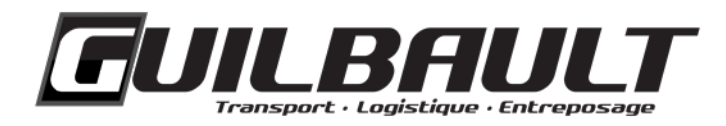

#### <span id="page-6-0"></span>**DÉFINIR LE PAYEUR DE L'EXPÉDITION**

Pour sélectionner le payeur de l'expédition, appuyez sur l'onglet « Facturez à », au bas de la section « Contacts », et choisissez le payeur approprié.

**Important :** la compagnie sélectionnée comme étant le payeur doit avoir un compte actif chez Guilbault.

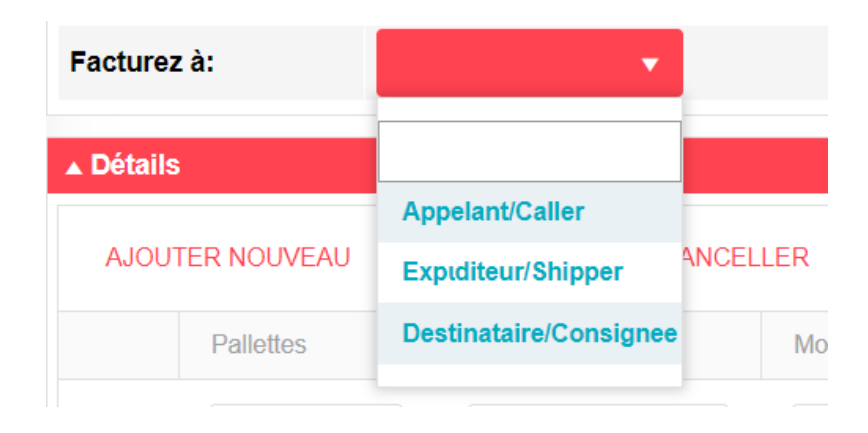

#### <span id="page-6-1"></span>**SECTION « DÉTAILS »**

Dans la section « Détails », vous pourrez entrer la description de l'expédition.

1. Ajoutez le nombre de palettes OU le nombre de morceaux (avec le bon type d'emballage) ainsi que le poids de la marchandise en livres ou en kilogrammes.

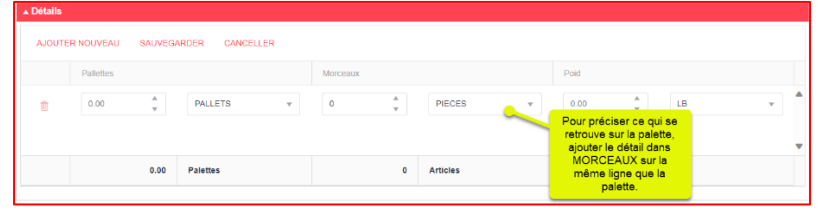

2. Si vous voulez préciser ce qui se trouve sur une palette, ajoutez simplement le nombre de morceaux sur la même ligne. Si l'emballage en question ne se retrouve pas sur une palette, ajoutez une autre ligne et indiquez le nombre de morceaux, en laissant vide l'espace pour le nombre de palettes.

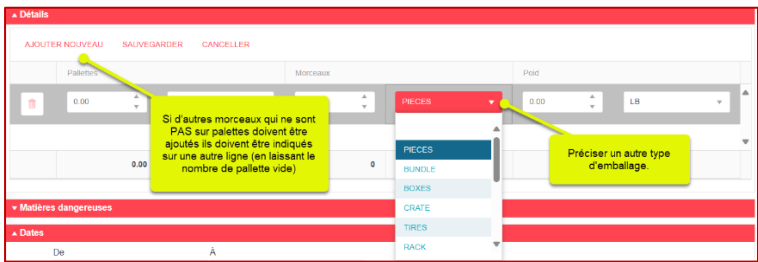

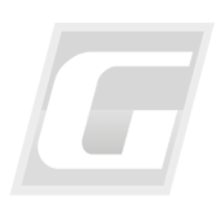

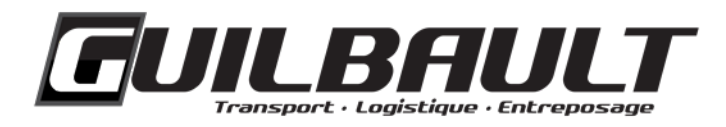

#### <span id="page-7-0"></span>**SECTION « MATIÈRES DANGEREUSES »**

Dans la section « Matières dangereuses », le ou les types de matières dangereuses peuvent être ajoutés.

1. Cherchez le numéro de *UN* en cliquant sur l'icône de loupe, à droite de « Recherche de numéro *UN* » (*UN Number Lookup*).

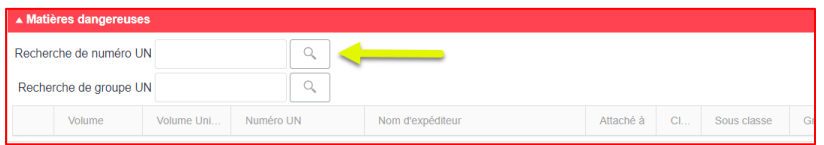

2. Ensuite, ajoutez le volume.

#### <span id="page-7-1"></span>**SECTION « DATES »**

La date de cueillette et la date de livraison souhaitées peuvent être modifiées dans la section « Dates ».

1. Les dates peuvent être changées en cliquant sur l'icône du calendrier, et les heures, sur l'icône d'horloge. Par défaut, la date de cueillette est la journée même et la date de livraison est le lendemain. Par contre, le temps de transit peut varier selon la destination.

Le site bloquera les fins de semaine et les journées de congé.

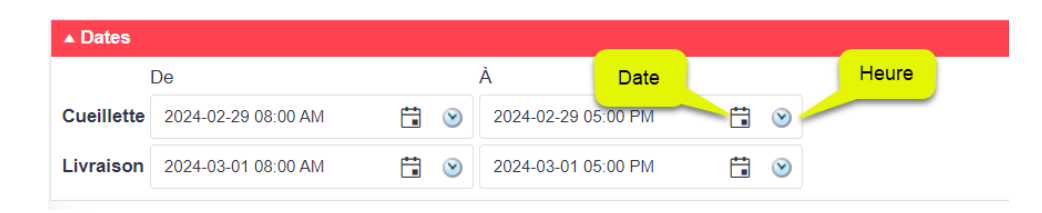

2. Si un rendez-vous est nécessaire à la livraison, indiquez le dans les notes.

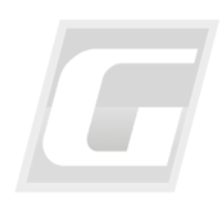

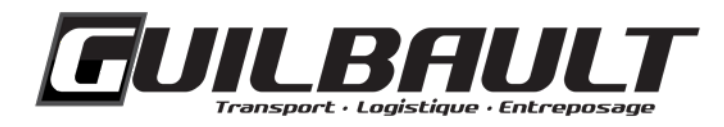

#### **SECTION « NOTES »**

- 1. Dans la section « Notes », inscrivez toute note ou commentaire qui devrait être ajouté au *BOL*.
- 2. Les dimensions de la marchandise doivent y être inscrites également.
- 3. Pour ajouter des particularités à la cueillette ou la livraison, sélectionnez-les dans la liste déroulante sous « Instructions Standard d'Envoi »**.** Les instructions marquées d'un « PU » sont pour la cueillette, celles marquées d'un « LIV » sont pour la livraison.

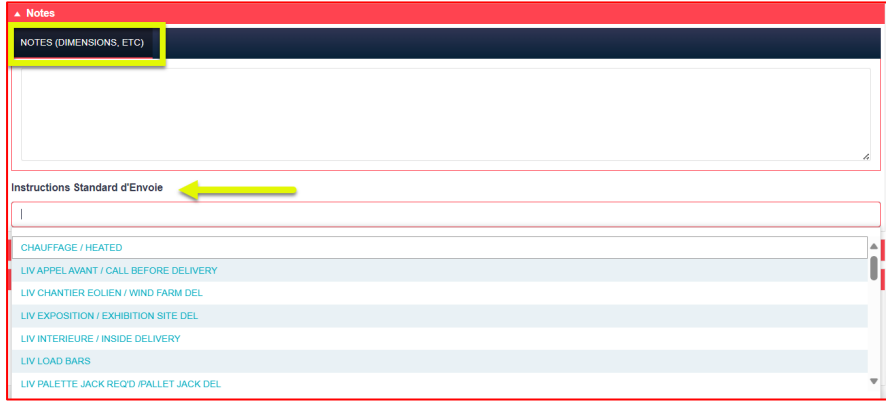

#### <span id="page-8-0"></span>**SECTION « NUMÉROS DE SUIVI »**

Pour ajouter des numéros de suivi, appuyez sur « AJOUTER NOUVEAU » dans la section « Numéros de suivi ». Ensuite, choisissez le type de numéro de suivi (*BOL*, *PO* ou autre) et appuyez sur « SAUVEGARDER ». Répétez l'opération pour ajouter plusieurs numéros de suivi.

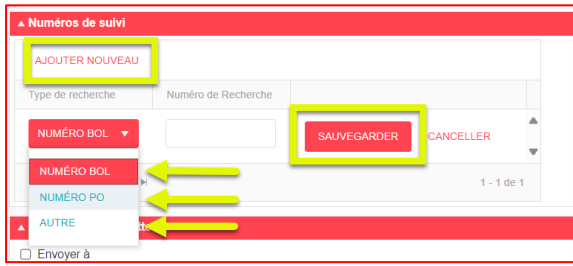

#### <span id="page-8-1"></span>**SECTION « DEMANDE DE CUEILLETTE »**

#### <span id="page-8-2"></span>*BOL*

Pour recevoir le *BOL* par courriel, dans la section « Demande de cueillette », cochez la case « Envoyer à »; pour recevoir une confirmation de la création de la commande, cochez la case « Envoyer une confirmation via courriel ».

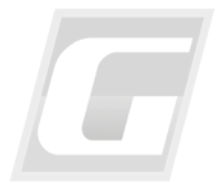

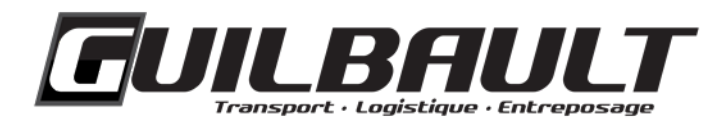

#### <span id="page-9-0"></span>**Envoi de la commande**

1. Pour envoyer la commande à la répartition, appuyez sur le bouton « COMPLET ».

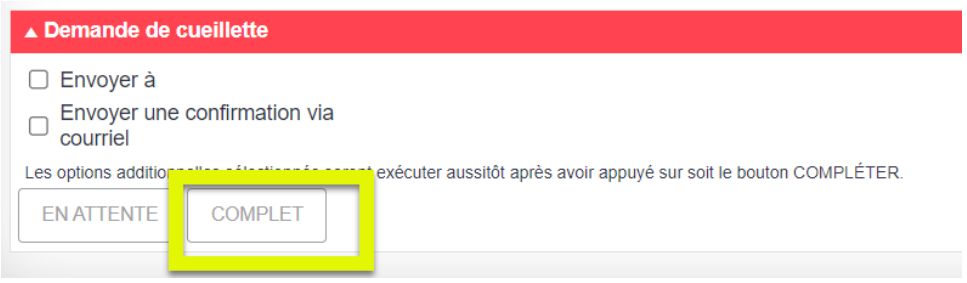

**Important :** en appuyant sur « EN ATTENTE », les données entrées seront sauvegardées et mises en attente pour être complétées plus tard. La répartition recevra la commande seulement si l'option « COMPLET » est choisie.

- 2. Un numéro de commande sera attribué à la demande de transport. C'est avec ce numéro que vous pourrez faire le repérage de celle-ci.
- 3. Après avoir appuyé sur « COMPLET », le *BOL* prêt à être imprimé (*Bill of Lading TM4Web*) se trouvera au bas de la page résumant les détails de votre commande.

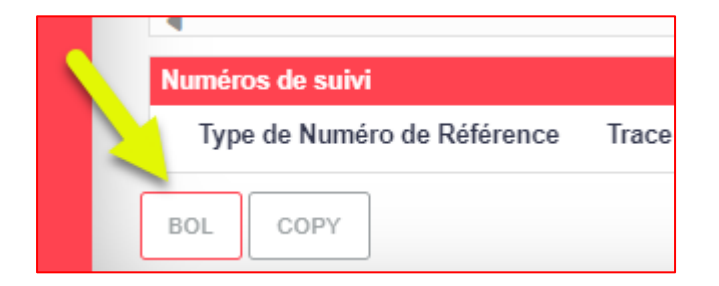

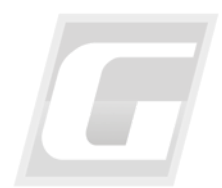

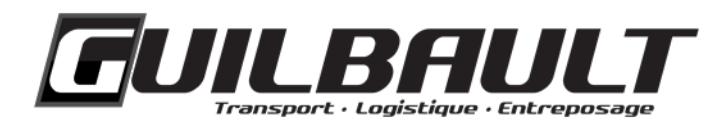

#### <span id="page-10-0"></span>**REPÉRAGE**

1. Pour vérifier le statut d'une expédition et consulter les documents rattachés à celle-ci, cliquez sur « Recherche », à gauche de la page d'accueil.

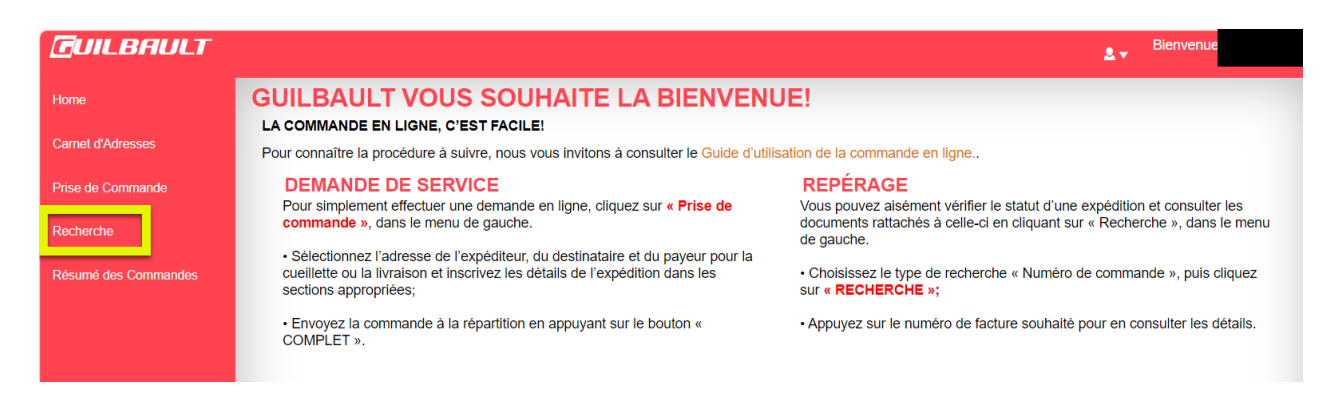

2. Dans la section *Trace Options*, sélectionnez le type de recherche « Numéro de commande », puis appuyez sur « RECHERCHE ». Pour chercher une seule commande, inscrivez ensuite son numéro dans la case « Valeur de Recherche ».

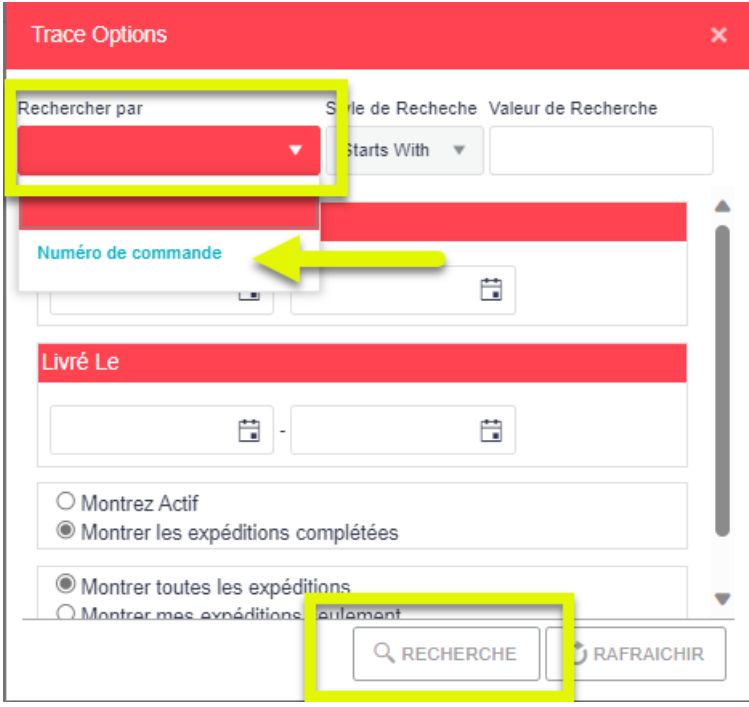

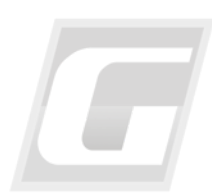

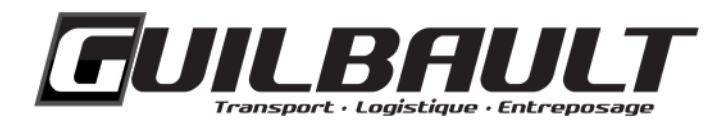

3. Appuyez sur le numéro de facture (même que le numéro de commande) souhaité pour consulter les détails. Les documents suivants seront affichés au bas de la page, dans la section *Related Documents* : *BOL*, *POD* et *Invoice*.

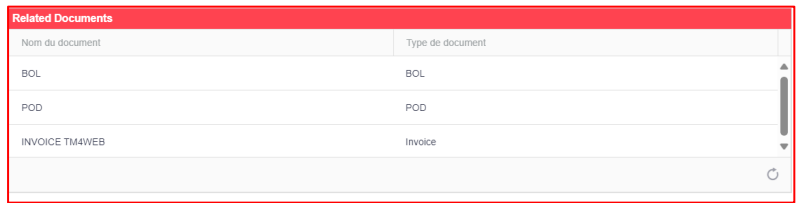

4. En appuyant sur le nom d'un document, si ce type de document est rattaché à la commande en question, celui-ci s'affichera à l'écran. Sinon, le site indiquera « Aucun Document ».

Pour toute question concernant votre commande en ligne, n'hésitez pas à communiquer avec nous : 1 888 880-3801, option 4.

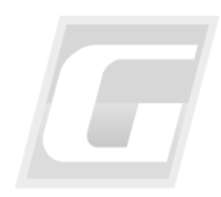